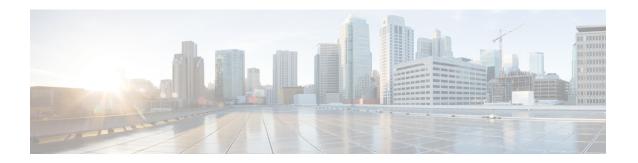

## **Applying Windows Patches**

• Applying Windows Patch Updates, on page 1

## **Applying Windows Patch Updates**

Windows Service Pack updates should be completed on one Hyper-V Server at a time to prevent the HyperFlex cluster from experiencing an outage. Multiple Hyper-V hosts booting at the same will cause their associated controller VMs to be offline and a HyperFlex cluster with 5 or more nodes can only tolerate 2 controller VMs being offline at the same time.

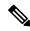

Note

Clusters comprised of 3 or 4 nodes can only tolerate one node to be down at a time.

Perform the following procedure for updating Windows Service Pack that includes cluster health checks.

- Log in to a controller VM to verify that the cluster is healthy. Check for **The Resiliency Health** and "# of node failures tolerable" lines. Make a note of how many node failures are tolerable by your HX cluster.
- Step 2 Run the hxcli cluster info command.

```
Sample Output:
```

```
Cluster Name : SUP61-SMB
Cluster UUID : 3789536550516014784:5974749742096294602
Cluster State : ONLINE
Cluster Access Policy : Lenient
Space Status : NORMAL
Raw Capacity : 92.4 TB
Total Capacity: 30.8 TB
Used Capacity: 269.8 GB
Free Capacity : 30.5 TB
Compression Savings : 82.61%
Deduplication Savings: 0.00%
Total Savings: 82.61%
# of Nodes Configured : 4
# of Nodes Online : 4
Data IP Address : SUP61-CIP.hx.local
Resiliency Health : HEALTHY
Policy Compliance : COMPLIANT
Data Replication Factor: 2 Copies
# of node failures tolerable : 1
# of persistent device failures tolerable : 2
```

```
# of cache device failures tolerable : 2
Zone Type : Unknown
All Flash : No
```

- **Step 3** Select a Hyper-V host to be updated.
- **Step 4** Log in to **HX Connect** with the HyperFlex Admin Service account.
- **Step 5** Navigate to **System Information** > **Nodes**.
- **Step 6** Click on the Hyper-V host to be updated. The host entry is highlighted in a light blue color.
- Step 7 In the Nodes tab, Click Enter HX Maintenance Mode.

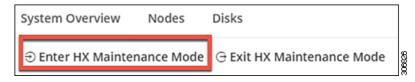

**Step 8** An HX Maintenance Mode screen displays with an alert for maintenance mode operations.

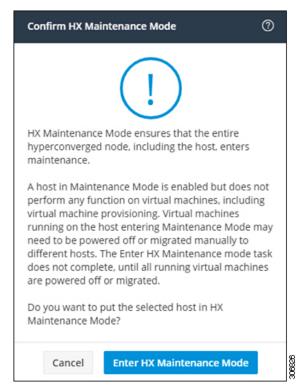

- In Failover Cluster Manager, verify in the **Roles** screen that all VMs have been evacuated from the selected Hyper-V Host with the exception of the Controller VM (StCtlVM). The controller VM cannot be reallocated.
- **Step 10** Perform the Window Update on the selected Hyper-V host.
- After all the reboots and software updates have been completed in the HX Connect UI, **System Information** > **Nodes**, select the updated Hyper-V host and click **Exit HX Maintenance Mode**.
- Step 12 Log in to a controller VM and use the **hxcli cluster info check** command to verify that the cluster is healthy and can tolerate the same number of node failures in *Step 1*.

**Note** This operation may take a few minutes before the cluster returns to a healthy state.

Step 13 Once the cluster is healthy and can tolerate the same number of node failures in  $Step\ 1$  then repeat  $Steps\ 2-12$  until all Hyper-V hosts have been updated.

**Applying Windows Patch Updates**